Installer Property File Creation
Oracle FLEXCUBE Universal Banking
Release 14.7.2.0.0
Part No. F87755-01
[November] [2023]

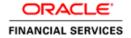

# **Table of Contents**

| 1. CREAT | TING PROPERTY FILE FOR ORACLE FLEXCUBE INSTALLER  | 1-1  |
|----------|---------------------------------------------------|------|
| 1.1 IN   | TRODUCTION                                        | 1-1  |
| 1.2 Cr   | EATING PROPERTY FILE                              | 1-1  |
| 1.2.1    | Custom Installation                               |      |
| 1.2.2    | Setting General Properties                        |      |
| 1.2.3    | Setting Single Sign on                            | 1-15 |
| 1.2.4    | Property File Creation - SMTPS/DMS                |      |
| 1.2.5    | Configuring Scheduler                             |      |
| 1.2.6    | Setting Scheduler EMS Properties                  |      |
| 1.2.7    | Setting EMS FTP/FTPS Properties                   |      |
| 1.2.8    | Property file Creation- Scheduler GI Upload Queue |      |
| 1.2.9    | Setting Reports details                           | 1-29 |
| 1.2.10   | Saving Property File                              |      |

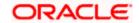

# 1. Creating Property File for Oracle FLEXCUBE Installer

# 1.1 Introduction

This chapter explains the steps to create property file for Oracle FLEXCUBE using ORACLE FLEXCUBE Installer Application. While creating this property file, the environment property file also gets generated.

# 1.2 Creating Property File

To create the property file for Oracle FLEXCUBE, follow the steps given below:

 Launch Oracle FLEXCUBE Installer i.e. FCUBSInstaller.bat (for Windows), and FCUBSInstaller.sh (for Linux, bash shell recommended). These files are available in INSTALLER/SOFT/GUI

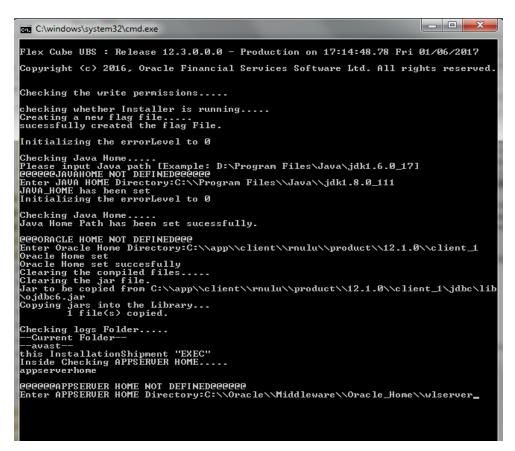

- 2. In the first screen, provide the following details:
  - i. JAVA HOME PATH

Provide the JDK home path with the latest version.

ii. ORACLE HOME PATH

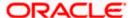

Provide the Oracle 12C Client Path.

#### iii. APP SERVER HOME PATH

Provide the app server home path

After providing these details, INSTALLER-GUI gets started. And follow the below details. Ensure the Pre-requisites are available.

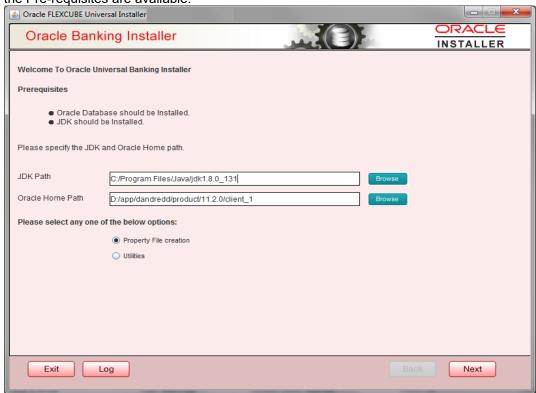

3. Enter the following details

#### JDK Path

Maintain Home folder path of JDK. The JAVA HOME path given in previous screen gets defaulted.

#### **Oracle Home**

Maintain home folder path of Oracle Database Client. The ORACLE HOME path given in previous screen gets defaulted.

Select one of the radio buttons

- a) Property File creation
- b) Utilities

Based on the selection, Next screen will be shown. Click Property File creation for the current case.

4. Click 'Next' and the following screen is displayed.

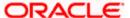

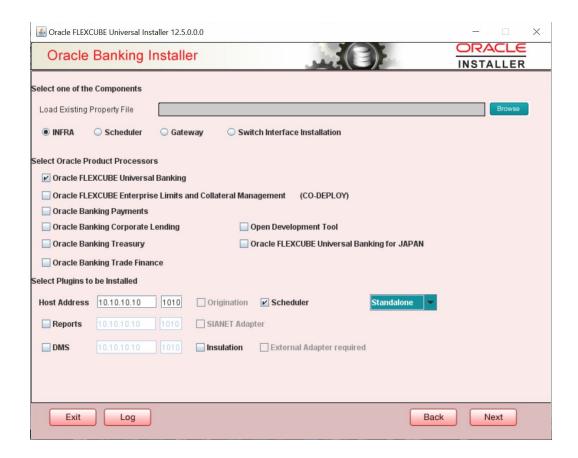

- 5. Select the component for which property file is to be created.
  - a) INFRA is for FCUBS property file creation .To create property file for Scheduler or Gateway or Switch Interface Installation, please refer the respective property file creation document.
- 6. Select the required Product Processors to make respective property files.
  - a) Oracle Financial Universal Banking product processor contains Rest of Flexcube other than Payments, ELCM and OBCL etc.
  - b) Oracle FLEXCUBE Enterprise Limits and Collateral Management (ELCM) has three types .They are Embedded, CO-Deploy and Standalone (Elcm Adapter) .Please choose proper option. Oracle FLEXCUBE Enterprise Limits and Collateral Managements can be selected as individual application or along with Oracle Financial Universal Banking. Also External Adapter required checkbox is available.
  - c) Oracle Banking payments can be selected as an individual application or along with Oracle Financial Universal Banking.
  - d) Oracle Banking Corporate Lending can be selected as individual application or along with Oracle Financial Universal Banking.
  - e) Open Development Tool (ODT) can be selected to install ODT, that allows end user to design ODT screens.

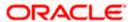

- f) Oracle Banking Treasury can be selected as an individual application or along with Oracle Financial Universal Banking.
- g) Oracle Banking Trade Finance can be selected as an individual application or along with Oracle Financial Universal Banking.
- h) Oracle FLEXCUBE Universal Banking for Japan can be selected as an individual application.
- 7. In the screen below, select the Plugins to be included in the application.
- 8. If you need to modify an existing property file, load it using the respective browse button.

Plugins will be enabled and disabled based on the combination of Product Processors and components selected.

These are the plugins available

- o Scheduler
- Reports
- DMS(Document Management System)
- o Insulation

You can load existing property-file to make any modifications .

9. Click 'Next' again and the following screen is displayed:

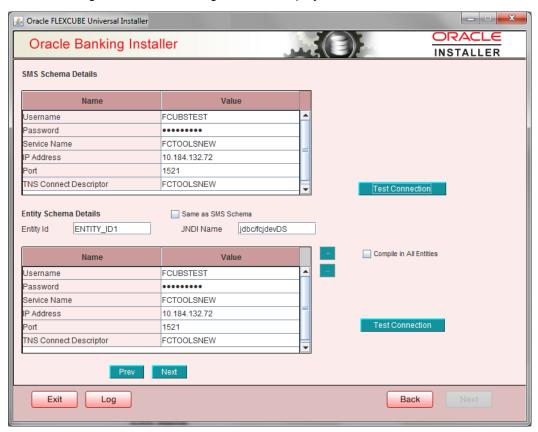

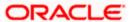

Provide the SMS schema details to capture the credentials which will be used for DB Compilation.

Note: IP Address should be same as mentioned in the TNSnames.ora

Once the connection is successfull env.properties file present in path

INSTALLER→SOFT→GUI→logs→env.properties will get updated with schema details in encrypted format.

If the target database is Autonomous Database then IP and PORT must be blank.

# For Multi-Entity Details →

# Scenario for Single Entity:

- Here Entity Schema is mandatory, atleast minimum one entry should be provided.
- Entity Id value is default i.e. 'ENTITY\_ID1' for first entry.
- Provide the JNDI Name for the ENTITY\_ID1. By default the jndi name is 'jdbc/fcjdevDS'
- Give the Schema Details for the Entity1.
- Here Compile In All Entities Field is 'N'. (As using the Single Entity Concept).

# Scenario for More than One Entity, i.e. Multi Entity:

- After providing the Single Entity details, click on '+' Add the rows.
- Now give the details for Entity\_ID2. Here the field is mandatory.
- Provide the schema details and the JNDI name.
- Next and Prev button is to traverse for entity screens.
- Can also add the entites and delete the entities.
- 10. Click on 'Test Connection' button. After Successful connection click on 'Next' button to proceed and below Screen occurs. This Screen displays database parameters listed in v\$parameter table.

This page is Read only used as reference to know the database parameters.

Schema drop down list is provided to verify parameters of SMS and Entity Schemas.

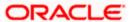

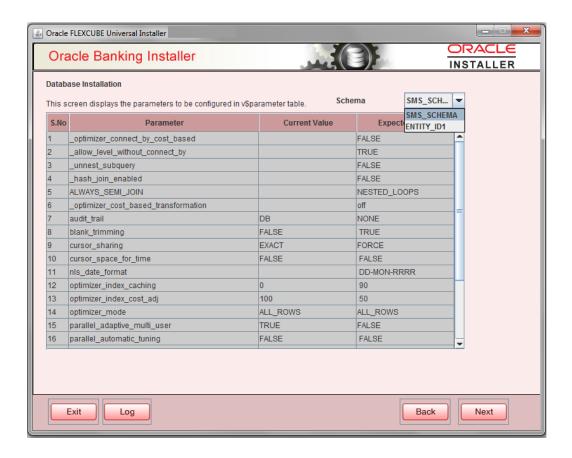

11. Click on 'Next' Button. This screen displays the grants provided to the schema. If object compilation is required and the privilege is not given, then you can find that out from this screen.

Schema drop down lists SMS and Entity Schemas. Select Schema and proceed further.

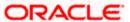

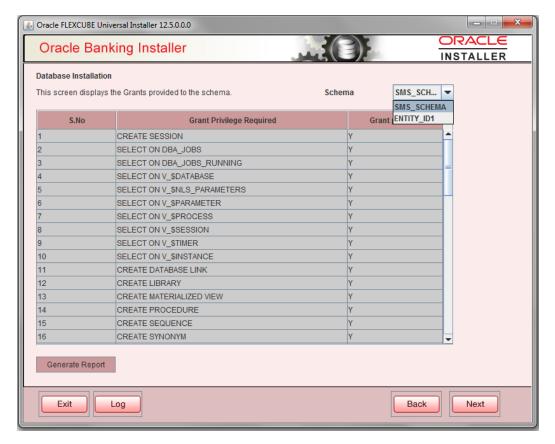

12. Click 'Generate Report' button, the installer creates an SQL file 'grantScript.sql' containing the script for granting the privileges in the 'Logs' folder and the following screen is displayed

You can use this file to get the access.

- Only the sys user can execute the file 'grantScript.sql' for granting privileges.
- 13. Click 'Next' again and the following screen is displayed:

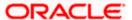

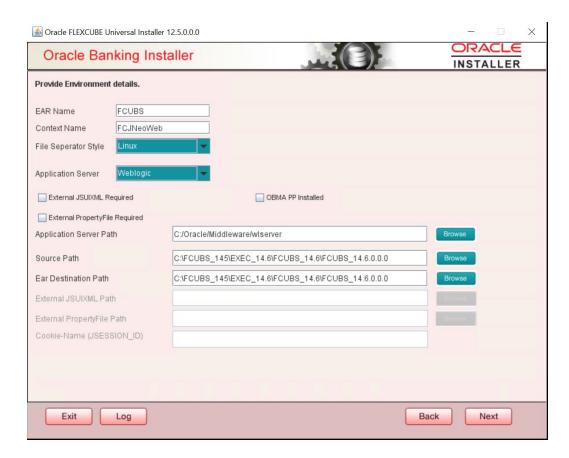

#### **EAR Name**

Specify a name for the Application to be deployed.

You cannot use special characters such as '.' (Dot), ',' (comma), '\$' etc. However, you may use '\_' (underscore). – Applicable for both Windows and Linux.

#### **Context Name**

Based on the Application type selected, the Installer displays the application context. However, you may modify the default value.

This information will be updated in 'application.xml'. In case of a WebLogic server, this will be updated in 'weblogic.xml'.

#### File Separator Style:

Specify the type of file separator (For example: Linux or Windows). Select the appropriate one from the drop-down list. You also need to specify the version of the selected operating system.

#### **Application Server**

Specify the application server in which you are creating the property file. Select the appropriate one from the adjoining drop-down list.

# **External JSUIXML Required**

Specify whether screen changes will be deployed as External JSUIXML for the application.

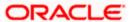

EXTERNAL JSUIXML REQUIRED=Y/N: Depending on requirement

EXTERNAL JSUIXML REQUIRED=N: JS and UIXML files are included inside the application EAR.

EXTERNAL JSUIXML REQUIRED=Y: JS and UIXML and HELP files are kept in an external path in the application server.

#### **External Property File Required**

Specify whether screen changes will be deployed as External fcubs.properties for the application.

EXTERNAL\_PROPERTY\_PATH\_REQUIRED =Y/N: Depending on requirement

EXTERNAL PROPERTY PATH REQUIRED = N: fcubs.properties file is included inside the application EAR.

EXTERNAL PROPERTY PATH REQUIRED =Y: fcubs.properties file is kept in an external path in the application server.

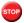

External property file path should have the property file name also with it.

For example: C:\App\fcubs.properties

#### Application server path

Provide the Application Server Path.

#### **Source Path**

Provide the source path of the console exec directory. (Mention exact folder name after unzip the source)

#### Ear Destination path

Specify the path where Ear needs to be copied after building it using SOFT Installer.

#### External JSUIXML Path

In case External JSUIXML Required option is checked, External JSUIXML path on the application server machine has to be specified here. External JSUIXML required option is supported only for Weblogic Application Server, EXTERNAL JSUIXML PATH: ex:-

/scratch/work area/DEV/FC124 UBS/JS UIXML HELP -this can be any path in the Application server.

#### **External Property File Path**

In case External Property File required option is checked, External Property File path on the application server machine has to be specified here.

14. Click 'Next' to continue and following screen is displayed:

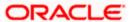

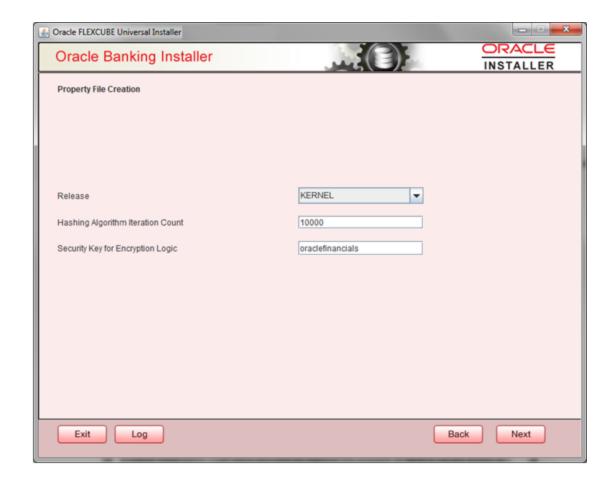

#### Release

Specify the release in which you are creating the property file. Default Option would be 'KERNEL'. The options are:

- KERNEL
- MX Cluster

Specify the Hashing algorithm iteration count. By default it is 1000.

'Security Key for Encryption Logic' is the key (exact 16 characters) for all encryption logic. By default is 'oraclefinancials'.

OBMA PP is installed.

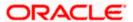

# 1.2.1 <u>Custom Installation</u>

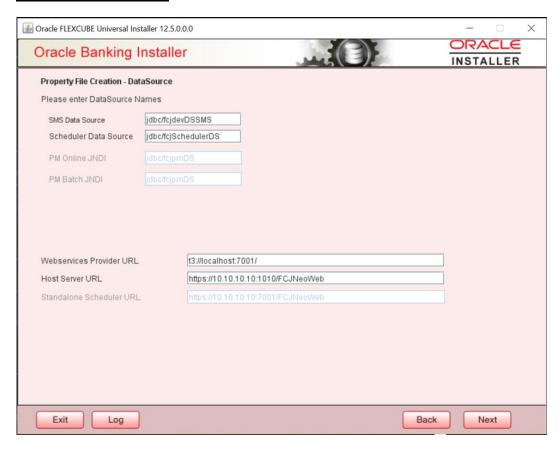

- 1. Please enter Data sources required which will be asked as per the product, Plug-in and Component combinations chosen in the first screen.
- 2. Sms Datasource will be always enabled as it is required for most of the cases.
- 3. PM related datasources will be enabled for PM product processor.
- 4. Host Server is the server where FCUBS application is deployed/to be deployed.
- 5. Standalone scheduler URL will be enabled is Standalone option is selected.

Click next to proceed to the next screen.

# 1.2.2 <u>Setting General Properties</u>

This section describes the process of setting common properties of Oracle FLEXCUBE Payments.

The installer displays the 'General Property' screen.

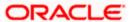

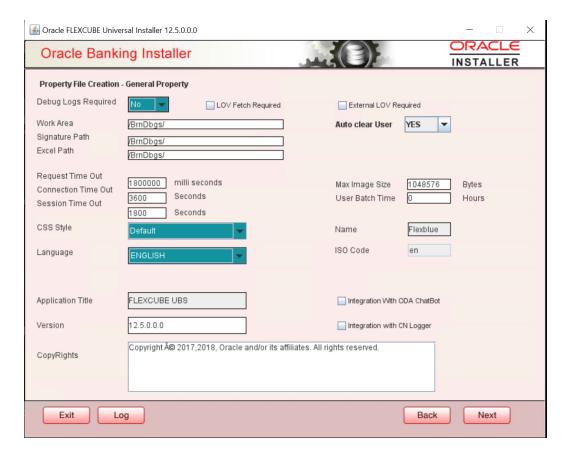

Specify the following details:

# **Debug Logs Required**

If debug option is required, select 'Yes' from the drop-down list. If not required, select 'No'. By default the value is 'No'.

#### Note:

Parameter APPLICATION\_WORK\_AREA in fcubs.properties will be updated to "Work Area" path provided during installation.

Parameter DEBUG will be updated based on "Debug Logs Required" selection.

To log debug for the user, following should be available.

- · In Day 0 Setup CSTB\_PARAM table will be appended with parameter name WORK\_AREA and path provided for debug logs
- · CSTB\_DEBUG table should have entries for required modules.
- Corresponding user entries should be input in CSTB\_DEBUG\_USERS.

Example: If SM module log is enabled for the user, then there should be an entry in cstb\_debug\_users.

Table: CSTB\_DEBUG\_USERS (User Level)

| Module | Debug | User ID |
|--------|-------|---------|
| SM     | Υ     | XYZ     |

Table: CSTB\_DEBUG (Bank Level)

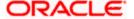

| Module | Debug |
|--------|-------|
| SM     | Υ     |

All the configuration will be done using back-end scripts, which can be executed by Data Controller.

Snapshot of 'fcubs.properties' is displayed below:

```
##### COMMON PROPERTIES ####

APPLICATION_NAME=FCJ

APPLICATION_EXT=FCROFC

APPLICATION_SERVER=WL

APPLICATION_WORK_AREA=/scratch/work_area/DEV/FC125R2/APPLOGS

DEBUG=Y

SSL_ENABLED=Y

OPSS_AVAILABLE=N

BRANCH_CENTRALIZED=Y

REQUEST_TIME_OUT=1800000
```

Change Logs can be visited to view audit information.

#### **LOV Fetch Required**

If you check this box, the option lists in Oracle FLEXCUBE displays the matching values based on the first characters that you enter in a field. If you specify the first three characters of a value to be entered in an option list and tab out, the system displays the complete list of values that are matching the first three characters.

If you do not check this, option lists does not show the matching values based on the first few characters. You need to specify the complete value against the field.

# **External LOV Required**

If you check this box, External Lov option for external Limits in FLEXCUBE will be enabled.

#### Work Area

Specify the work area.

For example: D:\BrnDbgs\

#### Signature Path

Specify the location at which the signature images should be placed.

#### **Excel Path**

Specify the location at which the excel files should be generated.

# **Request Time Out**

Specify the database request timeout value in milli seconds. This is the maximum number of seconds the database waits for a query to return the result.By default it is 1800000 milli seconds.

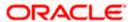

#### **Connection Time Out**

Specify the database connection timeout value in seconds. This is the maximum number of seconds the application waits for a connection to the database to open.

#### **Session Time Out**

Enter the session time out value in seconds. This is the maximum number of seconds during which the application gets active without any user intervention. If there is no user intervention continuously for the duration specified here, the user session gets expire.

#### Max Image Size

Specifies the maximum image size that can be uploaded. The default size is 1048576 bytes.

# **CSS Style**

Specify the CSS style to be used from the adjoining drop down list. You can select one of the following CSS styles:

- Default select this to apply the default style provided along with Oracle FLEXCUBE
- Custom select this to apply a custom style

#### Name

Specify the name of the CSS style.

Once you have specified the above details, click 'Next'

#### Language

Specify the language in which you wish to see Oracle FLEXCUBE UBS. ENGLISHis the default language. However, based on the requirement, you can set a different language. Select the appropriate one from the drop-down list.

Based on the language selected, the installer displays the ISO code.

#### **Application Title**

Specify the application title.

For example: FLEXCUBE UBS

#### Version

Specify the application version.

For example: 14.0.0.0.0

#### CopyRights

Specify the copyright details.

For example: Copyright © 2017, Oracle and/or its affiliates. All rights reserved.

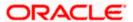

#### **Integration With ODA ChatBot**

Check this box to enable ODA ChatBot. ODA ChatBot setup details are available in ChatBot quide document.

# 1.2.3 Setting Single Sign on

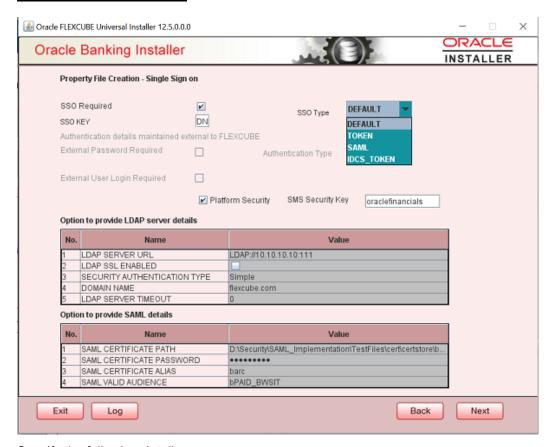

Specify the following details:

#### SSO Required

Check this box to enable single sign-on (SSO). If you check this box, you need to enter the SSO Key.

# SSO Type

This is disabled. This is enabled on selecting SSO Required Flag. Specify the SSO Type from the list of following:

#### (i) DEFAULT

This option is the default scenario where the External SSO system needs to send the SSO UserID mapped to the application userID in the SSO KEY parameter.

#### For Example:

• If SSO\_KEY maintained is DN and SSO\_USERID is fcubsuser@oracle.com then the SSO system needs to send SSO USERID in the DN parameter when a request is sent to the application.

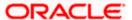

 The SSO UserID needs to be maintained in the LDAP\_USER field of the User Maintenance screen –SSDUSRDF- Refer to section 2.10 of Oracle ® FLEXCUBE Universal Banking

#### (ii) TOKEN

This option needs to be selected if Custom implementation is required for SSO authentication in the application's

Select this option to invoke AuthenticateCustomToken.class when the application login is performed. The required custom implementation method for SSO/SAML needs to be done in the custom class.

Exec File Path: INFRA\FCJNeoWeb\war\WEB-

INF\classes\com\ofss\infra\sso\AuthenticateCustomToken.class can be referred for the method details.

**Note**: Configuration details on the External SSO system will not be provided/available as part of Application documentation. This needs to be checked with the respective SSO provider.

#### (iii) SAML

By default, 'DEFAULT' optionis selected; however, you can change it.

IF SAML is selected, SAML details table below will be enabled .Please enter SAML details such as Certificate Path, password, alias and valid audience.

This option needs to be selected if **SSO -SAML** authentication is required. In this case, the external system needs to send the **SAML** request XML in the **SSO\_KEY** parameter.

The application will validate the SAML signature using the certificate Path & password. In addition, the SAML Audience value provided should be the same in the **SAML** request sent to the application.

**Note:** After the successful SAML validations, the application will allow you to log in with the userID sent in the SAML request.

The **SAML UserID** send in the SAML request needs to be maintained in the LDAP\_USER field of the User Maintenance screen – **SSDUSRDF**- Refer to section 2.10 ofs <u>CommonCore SMS</u>

#### (iv) IDCS Token:

This option needs to be selected if Oracle Identity Cloud Service(IDCS) is used as the Identify & Access management system in cloud deployments.

# **SSO Signoff Configurations:**

The below section details the options available to do SSO signoff when the user has logged off from the application

Select the SSO signoff checkbox to enable the below fields.

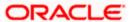

#### 1. SSO\_SIGNOFF\_URL:

The External SSO logout URL which needs to be invoked after application logoff needs to be configured here. Example: https://<host>/oam/server/logout"

# 2. SSO\_SIGNOFF\_POST\_RD\_URL:

This is applicable only if IDCS is used as IAM system. The URL/Context path which needs to be navigated post SSO signoff needs to be configured here. Example: "/FCJNeoWeb"

### 3. SSO\_REQ\_PARAM\_KEYS:

This is applicable only if IDCS is used as an IAM system. The keys required for the IDCS token validation need to be specified here as comma-separated.

Example: "idcs\_service\_url,idcs\_remote\_user,idcs\_user\_assertion"

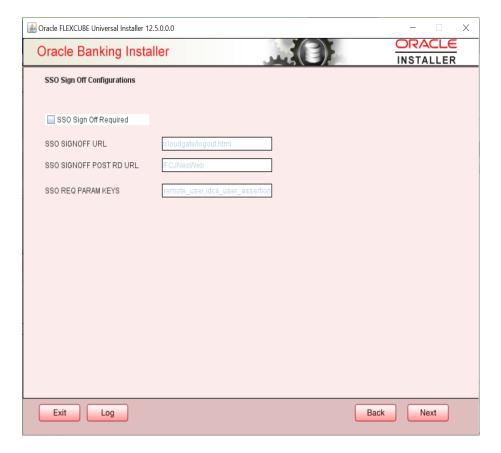

**Note**: Note that the Application will only invoke the configured SSO logout URL when the user is logging off the application. The application will not perform any other action for SSO logout.

#### **SSO KEY**

Specify the SSO key. If you have checked the box 'SSO Required', it is mandatory to specify the SSO key. By default the value is 'DN'

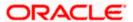

If you have checked the box 'SSO required', the Installer skips the following two screens and directly navigate to the SSL screen shown below in this manual.

If you have not checked the box 'SSO required', then on clicking the 'Next' button, the screen for enabling SSL options is displayed:

# **External Password Required**

Check this box to allow the user-login using MSAD/LDAP password irrespective of the user ID. If you check this box, the user ID can be either the MSAD/LDAP/ user ID or the FCUBS user ID. And the password can be MSAD/LDAP/ server password only.

If LDAP is selected, table related to LDAP will be enabled .Please enter LDAP server URL,SSL enabled,Security authentication type,Domain Name and LDAP Server timeout details.

By default, this check box is unchecked. However, you can change this.

# **External User Login Required**

Check this box to enable user login using MSAD/LDAP/ user ID. If you check this box, the user can login using MSAD/LDAP/ server user ID as well as using FCUBS user ID.

If you do not check this box, the user can login using FCUBS user ID only.

By default, this check box is unchecked. However, you can change this.

Authentication Type' is enabled if one of the above check boxes is checked.

#### **Authentication Type**

Select the authentication type from the adjoining drop-down list. This is the type of external server that is used for authentication. This option is enabled only when External Password Required checkbox is checked. You can select one of the following options:

- MSAD (Microsoft Active Directory)
- LDAP (Lightweight Directory Access Protocol)

By default, 'MSAD' is selected; however, you can change it.

Specify the following details.

#### **Platform Security**

If the Platform Security box is checked for weblogic, the symmetric key is not stored in the

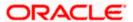

property file for security reasons. If the Platform Security box is unchecked, the symmetric key is available in the property file and a warning message is displayed to the user.

# **SMS Security Key**

This field is used to capture the security key value if the Platform Security check box is checked.

#### SSL Enabled

SSL Enabled is checked by default.

Click 'Next' and the next screen gets displayed.

# 1.2.4 Property File Creation - SMTPS/DMS

This section describes the method to configure email details and SMTPS/DMS properties whichever is required.

The following screen is displayed:

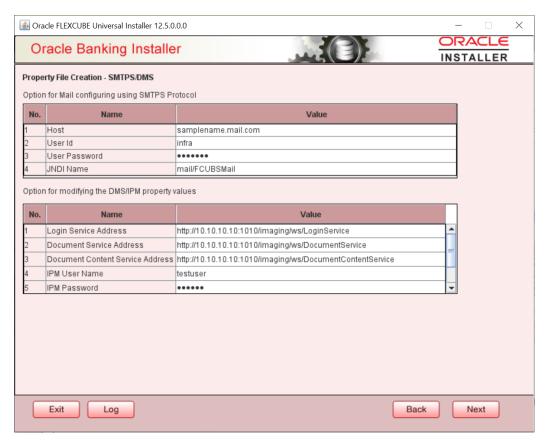

For SMPTS protocol, specify the following details.

#### Host

Specify the SMTP host name.

#### **User ID**

Specify the user ID.

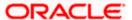

#### **User Password**

Specify the user password.

#### **JNDI Name**

Specify the JNDI name.

#### DMS/IPM Properties →

This table will be enabled only if DMS plug-in is enabled.

Specify the following details:

#### **Login Service Address**

This is the endpoint address of the web service (OracleIPM.WebService.EndpointAddress).

#### **Document Service Address**

This is the URL to which the Oracle IPM adapter uploads the documents (OracleIPM11G.DocumentService.EndpointAddress).

#### **Document Content Service Address**

This is the URL to which the Oracle IPM adapter uploads the documents (OracleIPM11G.DocumentConetntService.EndpointAddress).

#### **Example for Login Service Address:**

Weblogic: http://10.10.10.10.1010/imaging/ws/LoginService

In the ablove url replace LoginService with DocumentService and DocumentContentService respectively for Document Service Address and Document Content Service Address as well.

#### **IPM User Name**

This is the user name accessing Oracle IPM (OracleIPM11G.Authentication.UserName).

#### **IPM Password**

This is the password for the above IPM user name (OracleIPM11G.Authentication.Password).

#### **IPM Application Name**

This indicates the license that provides login rights to Oracle IPM (OracleIPM11G.Application).

#### **HTTP Session Maintain**

This checkbox indicates whether HTTP session to be maintained or not (OracleIPM11G.MaintainSession).

Once you have specified the above details, click 'Next' and system displays the next screen.

# 1.2.5 Configuring Scheduler

If "Scheduler Standalone" is chosen during plug-in selection time, all the below screens mentioned under scheduler configuration will "not be applicable".

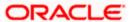

This section describes the method to configure scheduler data source.

1. System displays the following screen:

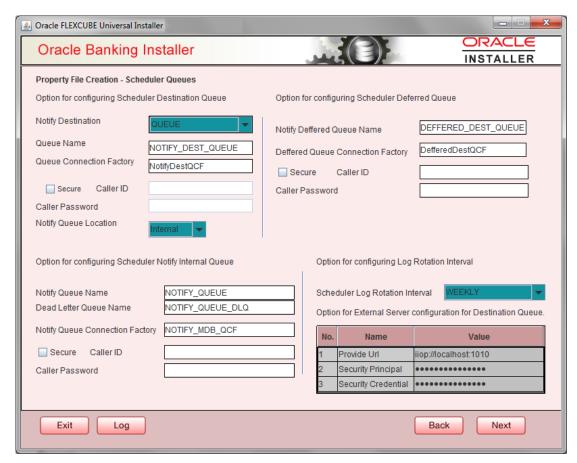

Specify the following details:

# **Scheduler Log Rotation Interval**

Select the interval between each rotation of scheduler log. Given options are – DAILY, WEEKLY and MONTHLY.

#### **Notify Destination**

Specify the notify destination. Select one of the following options:

- QUEUE
- TOPIC

#### **Queue Name**

Set 'NOTIFY\_DEST\_QUEUE' as the destination queue name.

#### **Queue Connection Factory**

Set 'NotifyDestTCF' as the queue connection factory.

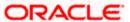

#### Secure

Check this box to indicate that it is a secured queue connection factory. If you check this box, you will be prompted to specify the Caller ID and Caller Password as shown in the following screen.

Specify the following details:

#### **Notify Deffered Queue Name**

Set 'DEFFERED\_DEST\_QUEUE' as the notify differed queue name.

#### **Deffered Queue Connection Factory**

Set 'DefferedDestQcf' as the deffered queue connection factory.

#### Secure

Check this box to indicate that it is a secured deffered queue connection factory. If you check this box, you will be prompted to enter the caller ID and caller password

Specify the following details:

# **Notify Queue Name**

Set 'NOTIFY QUEUE' as the notify queue name.

#### **Dead Letter Queue Name**

Set 'NOTIFY\_QUEUE DLQ' as the dead letter queue name.

#### **Notify Queue Connection Factory**

Set 'NOTIFY\_MDB\_QCF' as the notify queue connection factory.

#### Secure

Check this box to indicate that it is a secured queue connection factory. If you check this box, you will be prompted to enter the caller ID and caller password as shown in the following screen.

#### **Notify Queue Location**

Specify the notify queue location. Select one of the following options:

- Internal
- External

For Oracle WebLogic application server, the notify queue location should be selected as 'Internal'.

If you choose 'External' following details for the external queue will be enabled

# **Provider URL**

Specify the provide URL (iiop://localhost:1010).

1010 is the default IIOP port.

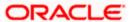

| Application Server | EMS Out Initial Context Factory                                                                                     |
|--------------------|----------------------------------------------------------------------------------------------------|
| Oracle WebLogic    | t3:// <ip_adress>:port For example: t3://10.10.10.10:1010</ip_adress>                                               |
|                    | Here, 10.10.10.10 represents the local host and 1010 to the target server default port (AdminServer/ManagedServer). |

#### **Security Principal**

Specify the login ID to access the application server.

# **Security Credentials**

Specify the password to access the application server.

Click 'Next' to proceed with scheduler configuration.

If you choose 'Internal' as the 'Notify Queue Location', this screen is not displayed.

1. Click 'Next' and the following screen is displayed:

# 1.2.6 <u>Setting Scheduler EMS Properties</u>

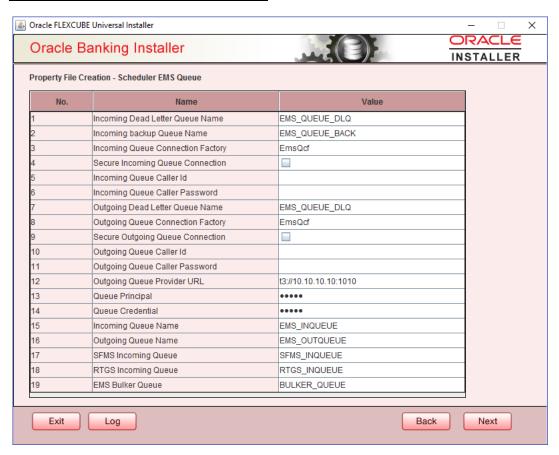

Specify the following details:

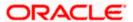

#### **Incoming Dead Letter Queue Name**

By default 'EMS QUEUE DLQ' is set as the incoming dead letter queue name, retain the same.

#### **Incoming backup Queue Name**

By default 'EMS\_QUEUE\_BACK' is set as incoming backup queue name, retain the same

#### **Incoming Queue Connection Factory**

Specify the name of the incoming connection factory to which EMS listens. You need to create this connection factory in the application server.

For details on connection factory creation, follow the steps described for creation of notify connection factories.

'EmsQcf' is given as default value for the incoming queue connection factory.

#### **Secure Incoming Queue Connection**

Check this box to indicate that it is a secured queue connection.

## **Incoming Queue Caller ID**

Specify the caller ID for the secured queue connection.

# **Incoming Queue Caller Password**

Specify the caller password for the secured queue connection.

#### **Outgoing Dead Letter Queue Name**

By default 'EMS\_QUEUE\_DLQ' is set as outgoing dead letter queue name, retain the same

#### **Outgoing Queue Connection Factory**

Specify the name of the outgoing connection factory to which EMS listens. You need to create this connection factory in the application server.

For details on connection factory creation, follow the steps described for creation of notify connection factories.

'EmsQcf' is given as default value for the outgoing queue connection factory.

# **Secure Outgoing Queue Connection**

Check this box to indicate that it is a secured outgoing queue connection.

# **Outgoing Queue Caller ID**

Specify the caller ID for the secured queue connection.

# **Outgoing Queue Caller Password**

Specify the caller Password for the secured queue connection.

#### **Outgoing Queue Provider URL**

Specify the URL of the outgoing queue.

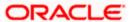

In case EMS OUT MDB is to be configured to queue, you need to specify the URL for outgoing provider based on the application server. By default, the Installer displays the outgoing queue provider URL for Oracle WebLogic. This value is application server dependent.

The details of Outgoing Queue Provider URL to be used for different application servers are given below:

| Application Server | EMS Out Initial Context Factory                                                                                     |
|--------------------|----------------------------------------------------------------------------------------------------|
| Oracle WebLogic    | t3:// <ip_adress>:port For example: t3://10.10.10.10:1010</ip_adress>                                               |
|                    | Here, 10.10.10.10 represents the local host and 1010 to the target server default port (AdminServer/ManagedServer). |

#### **Queue Principal**

Specify the queue principal.

If EMS OUT MDB has to be configured to queue, you need to specify the EMS out queue principal. This is the user name for the application server in which the queue is configured.

#### Queue Credential

Specify the queue credential.

If EMS OUT MDB has to be configured to queue, you need to specify the EMS out queue credential. This is the password for the above user name created for application server in which the queue configured.

# **Incoming Queue Name**

Specify the incoming queue name for which EMS is configured. By default EMS\_INQUEUE is specified.

#### **Outgoing Queue Name**

Specify the outgoing queue name for which EMS is configured. By default EMS\_OUTQUEUE is specified.

#### **SFMS Incoming Queue**

Specify the SFMS Incoming Queue for which EMS is configured. . By default SFMS\_INQUEUE is specified.

# **RTGS Incoming Queue**

Specify the RTGS incoming Queue for which EMS is configured. By default RTGS\_INQUEUE is specified.

#### **EMS Bulker Queue**

Specify the Bulker Queue name. By default**BULKER\_QUEUE** is specified, retain the same. So that in fcubs.properties file, EMS\_BULKER\_QUEUE field gets updated to '**BULKER\_QUEUE**' value.

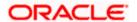

Once you have specified the above details, click 'Next' and system displays the next screen.

# 1.2.7 <u>Setting EMS FTP/FTPS Properties</u>

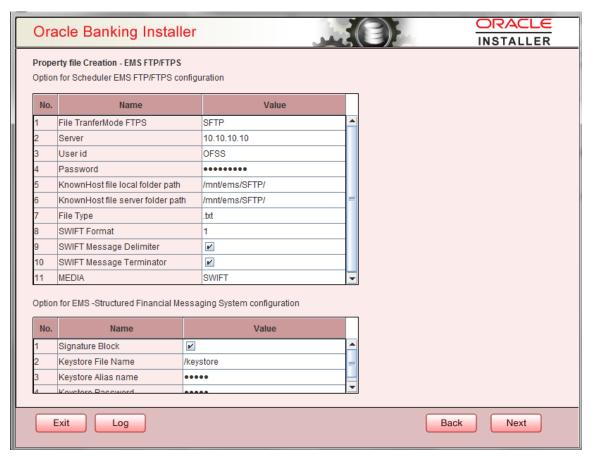

Specify the following details:

#### File Transfer Mode FTPS

Specify the mode of transferring files to EMS. Enter one of the following:

- FTPS (FTP over SSL)
- SFTP(Secure FTP)
- HTTP(Hyper Text Transfer Protocol)

Note - FTP is File Transfer Protocol

#### Server

Specify the server IP address for the selected file transfer mode.

#### **User ID**

Specify the user ID to access the server of the file transfer mode.

#### **Password**

Specify the password to for the above user ID.

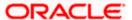

#### **Known Hosts Local Folder path**

Specify the local path for knownhosts file generation. This is required only when File transfer mode is SFTP.

#### Known Hosts server folder path

Specify the server path for knownhosts file pick-up. This is required only when File transfer mode is SFTP. Please copy the generated knownhosts file to the given server path.

#### File Type

Specify the type of file that is transferred. By default, the Installer sets it as '.txt'.

**SWIFT FORMAT** 

Specify the SWIFT format.

# **SWIFT Message Delimiter**

Specify the character which is used as the message delimiter.

# **SWIFT Message Terminator**

Specify the character which is used as the message terminator.

Once you have specified the above details,

Specify the EMS- Structured Financial Messaging System configuration details:

#### Signature Block

Check this box to enable signature block.

#### **Keystore File Name**

Specify the keystore file name.

#### **Keystore Alias Name**

Specify the keystore alias name.

#### **Keystore Password**

Specify the keystore password.

Once you have specified the above details, click 'Next' and system displays the next screen

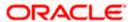

# 1.2.8 Property file Creation- Scheduler Gl Upload Queue

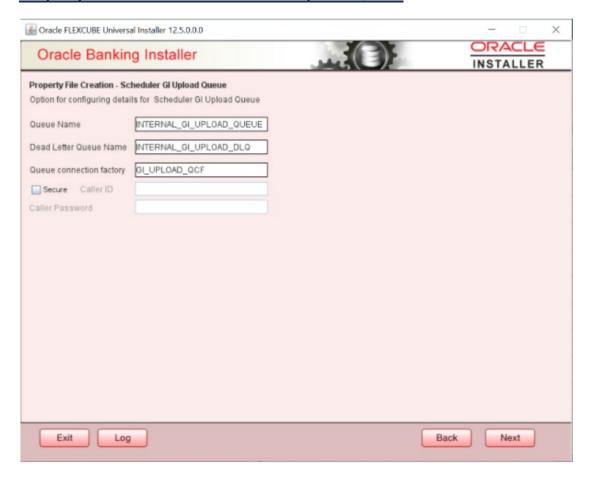

Once you have specified the above details, click 'Next' and system displays the next screen.

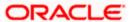

# 1.2.9 Setting Reports details

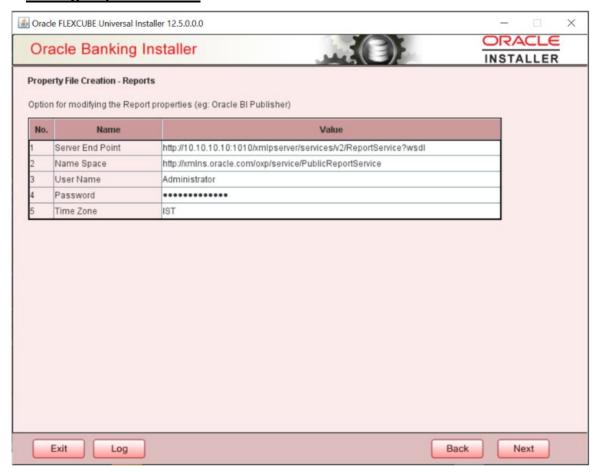

For Reports properties,

This table will be enabled only if REPORTS\_ENABLED plug-in is selected.

Specify the following details:

#### **Server End Point**

Specify the end point.

http://whf00blq:9502/xmlpserver/services/v2/ReportService?wsdl. However, you need to change the IP and port where Application is installed. WSDL URL gets modified based on "Server Version".

# Name Space

Specify the name space.

By default, the installer displays 'http://xmlns.oracle.com/oxp/service/PublicReportService'.

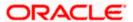

#### **User Name**

Specify the user name. By default, the Installer displays 'Administrator'.

#### **Password**

Specify the password for the above user name. By default, the Installer sets it as 'Administrator'.

#### Time Zone

Specify the time zone of the Reports server.

# 1.2.10 Saving Property File

After completing all the required settings explained above, you need to save the property file.

1. Save the property file.

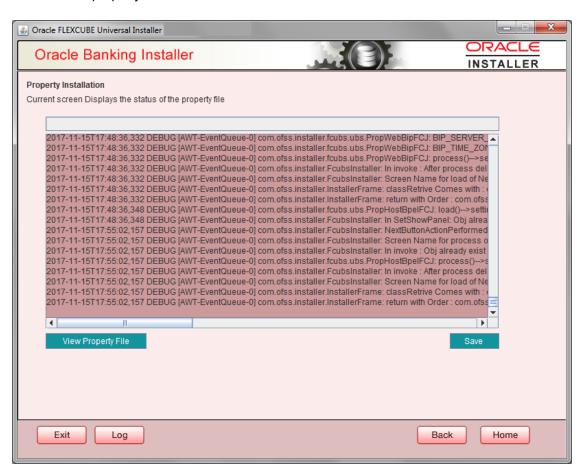

You can view the status of property file creation in the above screen. Once the file is saved, the installer displays the following message:

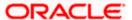

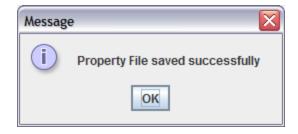

This completes the properties file creation. Along with the property file creation, env.properties file is also generated in \INSTALLER\SOFT\GUI\logs path and will be automatically copied to \INSTALLER\SOFT\logs folder.

Note: Env.properties file parameters gets updated during every property file creation (like FCUBS, Gateway, Scheduler etc). After Property file creation, proceed with respective EAR build and then proceed with other components property file creations and build.

Also OracleIPMAdapter.properties is generated in same path as fcubs.properties when IPM plugin has been enabled.

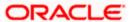

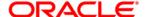

Installer Property File Creation [November] [2023] Version 14.7.2.0.0

Oracle Financial Services Software Limited Oracle Park Off Western Express Highway Goregaon (East) Mumbai, Maharashtra 400 063 India

Worldwide Inquiries: Phone: +91 22 6718 3000 Fax: +91 22 6718 3001

https://www.oracle.com/industries/financial-services/index.html

Copyright © [2007], [2023], Oracle and/or its affiliates. All rights reserved.

Oracle and Java are registered trademarks of Oracle and/or its affiliates. Other names may be trademarks of their respective owners.

U.S. GOVERNMENT END USERS: Oracle programs, including any operating system, integrated software, any programs installed on the hardware, and/or documentation, delivered to U.S. Government end users are "commercial computer software" pursuant to the applicable Federal Acquisition Regulation and agency-specific supplemental regulations. As such, use, duplication, disclosure, modification, and adaptation of the programs, including any operating system, integrated software, any programs installed on the hardware, and/or documentation, shall be subject to license terms and license restrictions applicable to the programs. No other rights are granted to the U.S. Government.

This software or hardware is developed for general use in a variety of information management applications. It is not developed or intended for use in any inherently dangerous applications, including applications that may create a risk of personal injury. If you use this software or hardware in dangerous applications, then you shall be responsible to take all appropriate failsafe, backup, redundancy, and other measures to ensure its safe use. Oracle Corporation and its affiliates disclaim any liability for any damages caused by use of this software or hardware in dangerous applications.

This software and related documentation are provided under a license agreement containing restrictions on use and disclosure and are protected by intellectual property laws. Except as expressly permitted in your license agreement or allowed by law, you may not use, copy, reproduce, translate, broadcast, modify, license, transmit, distribute, exhibit, perform, publish or display any part, in any form, or by any means. Reverse engineering, disassembly, or decompilation of this software, unless required by law for interoperability, is prohibited.

The information contained herein is subject to change without notice and is not warranted to be error-free. If you find any errors, please report them to us in writing.

This software or hardware and documentation may provide access to or information on content, products and services from third parties. Oracle Corporation and its affiliates are not responsible for and expressly disclaim all warranties of any kind with respect to third-party content, products, and services. Oracle Corporation and its affiliates will not be responsible for any loss, costs, or damages incurred due to your access to or use of third-party content, products, or services.